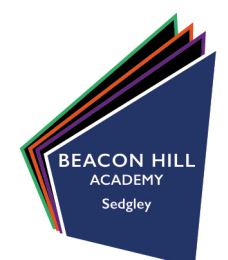

04/10/2022

# *Re: Year 7 Parent/Carer evening Monday 10th October 2022 / Thursday 20th October 2022*

Dear Parents / Carers,

On Monday  $10<sup>th</sup>$  October 2022 and Thursday  $20<sup>th</sup>$  October we will be hosting an important parent/carer evening for all year 7 parents. We are now a few weeks into your child's first term at Beacon Hill and we would like to review this with you. This is a chance for you to have an individual appointment with your child's form tutor to discuss and review their first few weeks at Beacon Hill Academy. We would encourage your child to attend the appointment with you, but we ask that they are in their school uniform. If younger siblings need to attend, this is fine and we look forward to meeting them too.

The evenings will run from 16.00 until 18.30 on Monday  $10<sup>th</sup>$  and 15:30 – 18:00 on Thursday  $20<sup>th</sup>$ . You will be able to book an individual tutor appointment within these times. In addition, we will have stalls set up for parents who require further information or support on WEDUC parent system, free school meals, special educational needs and our Year 7 learning manager will be available.

Booking an appointment is quick and easy to do. Attached on page 2 is the instructions on how to log onto our parent/carer evening booking system and how to book your appointment. All you need is the information you used to register to your child at the school and your child's form name. The website to book the appointments on is https://beaconhillacademy.schoolcloud.co.uk.

If you experience any problems with this, please do not hesitate to contact us on helpline@beaconhillacademy.org.uk.

Good communication between home and school is vital to your child's success. Please make every effort to attend one of these appointments. We look forward to seeing you once again.

Yours faithfully,

Mrs H Shingler **Assistant Principal** 

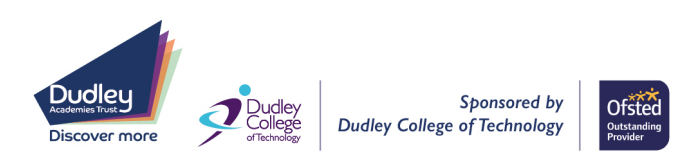

# Beacon Hill Academy

High Arcal Drive, Sedgley, Dudley, West Midlands, DY3 1BP **T:** 01902 677754 **E:** info@beaconhillacademy.org.uk **W:** www.beaconhillacademy.org.uk **Principal:** Sukhjot Dhami

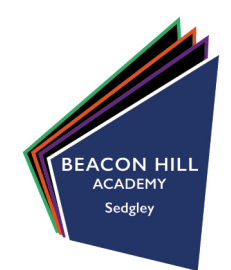

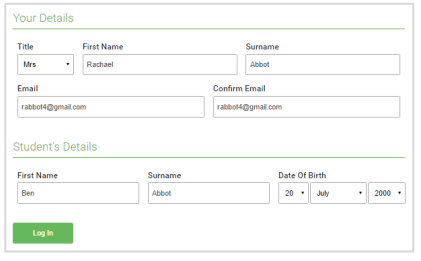

#### **Step 1: Login**

Fill out the details on the page then click the *Log In* button. A confirmation of your appointments will be sent to the email address you provide.

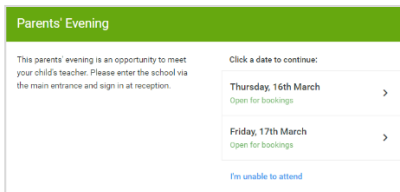

#### **Step 2: Select Parents' Evening**

Click on the date you wish to book. Unable to make all of the dates listed? Click *I'm unable to attend*.

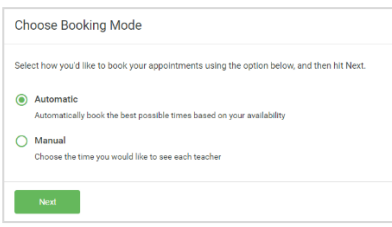

# Choose Teachers **Ben Abbot** Mr J Brown  $\overline{\phantom{a}}$  Mrs A Wheeler

#### **Step 3: Select Booking Mode**

Choose *Automatic* if you'd like the system to suggest the shortest possible appointment schedule based on the times you're available to attend. To pick the times to book with each teacher, choose *Manual*. Then press *Next*.

We recommend choosing the automatic booking mode when browsing on a mobile device.

#### **Step 4: Choose Teachers**

If you chose the automatic booking mode, drag the sliders at the top of the screen to indicate the earliest and latest you can attend. Select the teachers you'd like to book appointments with. A green tick indicates they're selected. To de-select, click on their name.

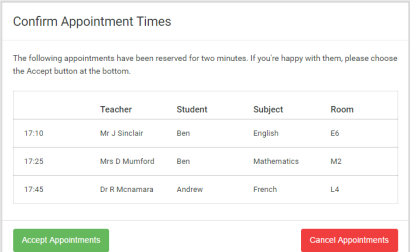

#### **Step 5a (Automatic): Book Appointments**

If you chose the automatic booking mode, you'll see provisional appointments which are held for 2 minutes. To keep them, choose Accept at the bottom left.

If it wasn't possible to book every selected teacher during the times you are able to attend, you can either adjust the teachers you wish to meet with and try again, or switch to manual booking mode (Step 5b).

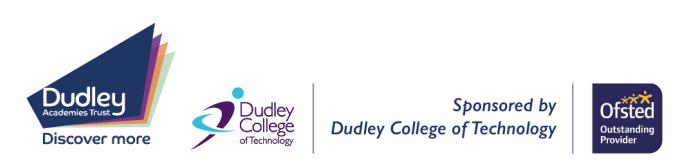

Beacon Hill Academy

High Arcal Drive, Sedgley, Dudley, West Midlands, DY3 1BP **T:** 01902 677754 **E:** info@beaconhillacademy.org.uk **W:** www.beaconhillacademy.org.uk **Principal:** Sukhjot Dhami

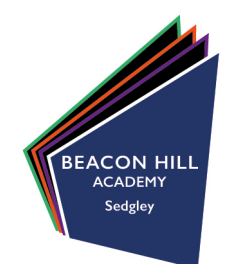

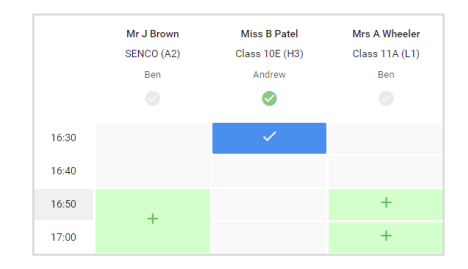

### **Step 5b (Manual): Book Appointments**

Click any of the green cells to make an appointment. Blue cells signify where you already have an appointment. Grey cells are unavailable. To change an appointment, delete the original by hovering over the blue box and clicking *Delete*. Then choose an alternate time. You can optionally leave a message for the teacher to say what you'd like to discuss, or raise anything beforehand.

Once you're finished booking all appointments, at the top of the page in the alert box, press *click here* to finish the booking process.

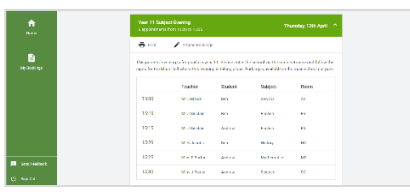

## **Step 6: Finished**

All your bookings now appear on the My Bookings page. An email confirmation has been sent and you can also print appointments by pressing *Print*. Click *Subscribe to Calendar* to add these and any future bookings to your calendar.

To change your appointments, click on *Amend Bookings*.

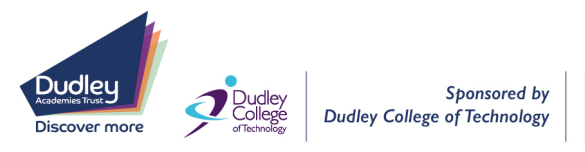

**Ofsted**